# **Installationsanleitung**

## **PXR33009W WLAN Setup**

Für die WLAN Einrichtung des Druckers PXR33009W benötigen Sie die beigefügte CD oder laden Sie die entsprechende Treiber/Tools von unserer Webseite www.ardax-tech.eu/Support runder.

## **Setting IP and Wi-Fi**

1. Connect the printer to the computer via USB. Open Printer test V3.1, Select USB than click Advanced, as bellow:

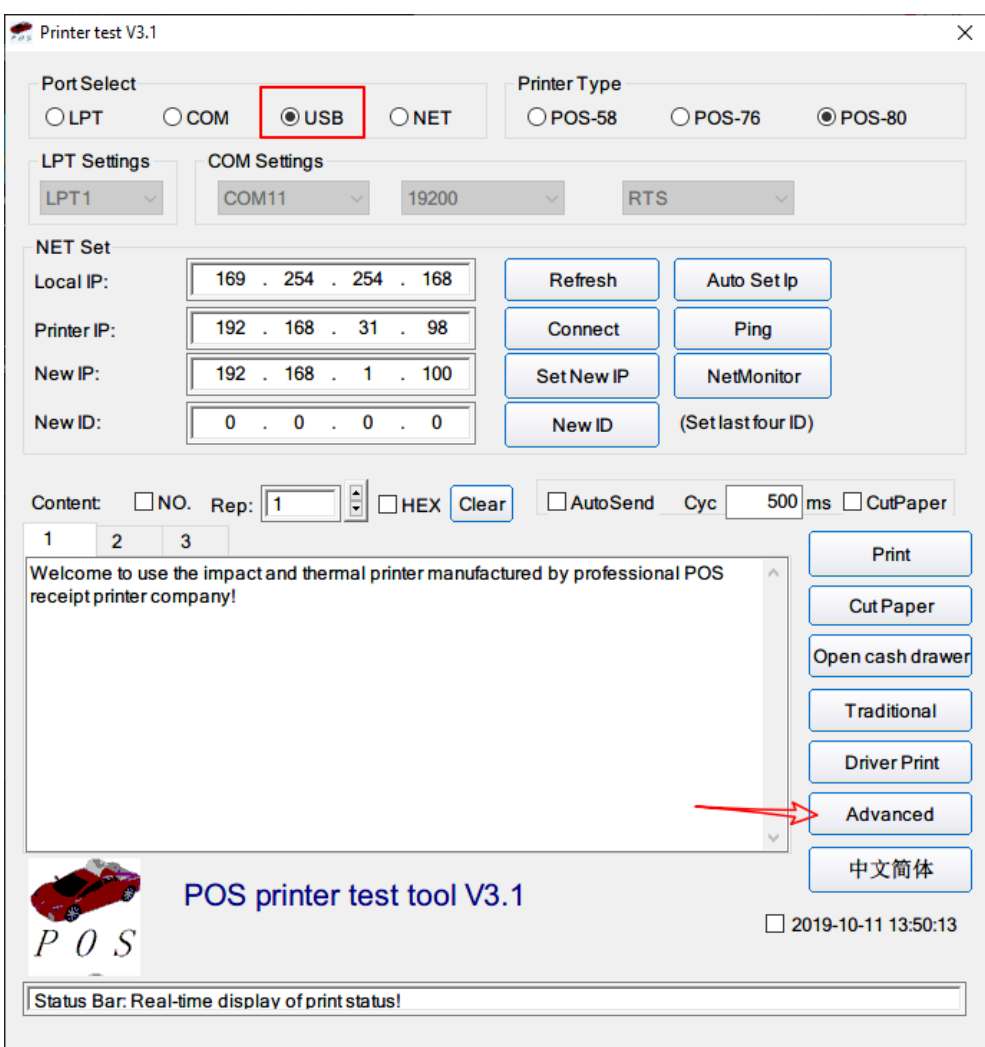

#### 2. Click **SetNet**

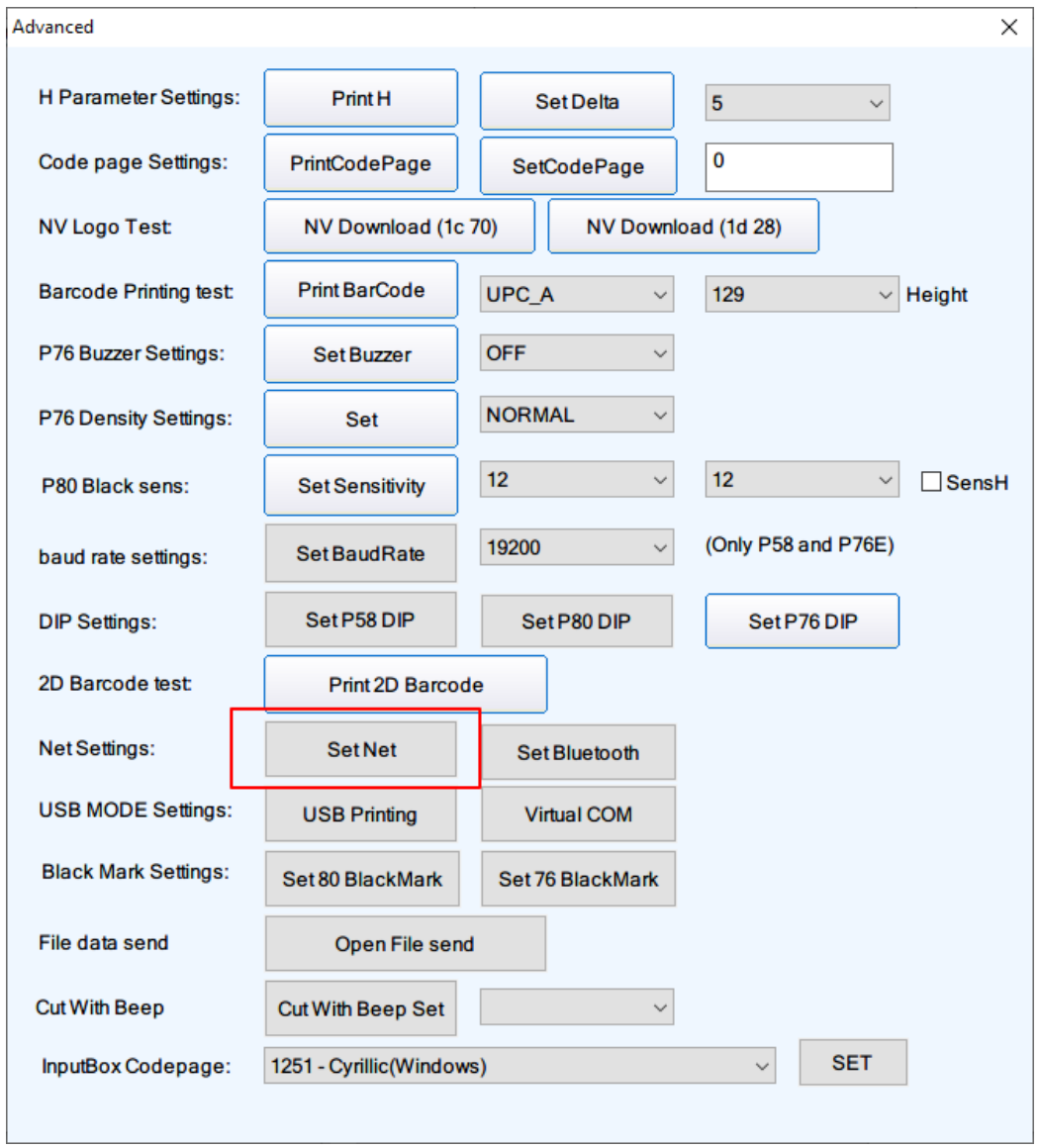

3. IP address and Wi-Fi settings.

Be careful, the printer IP and computer IP need to be in the same network **segment.**

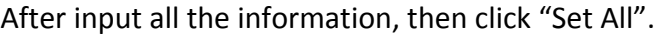

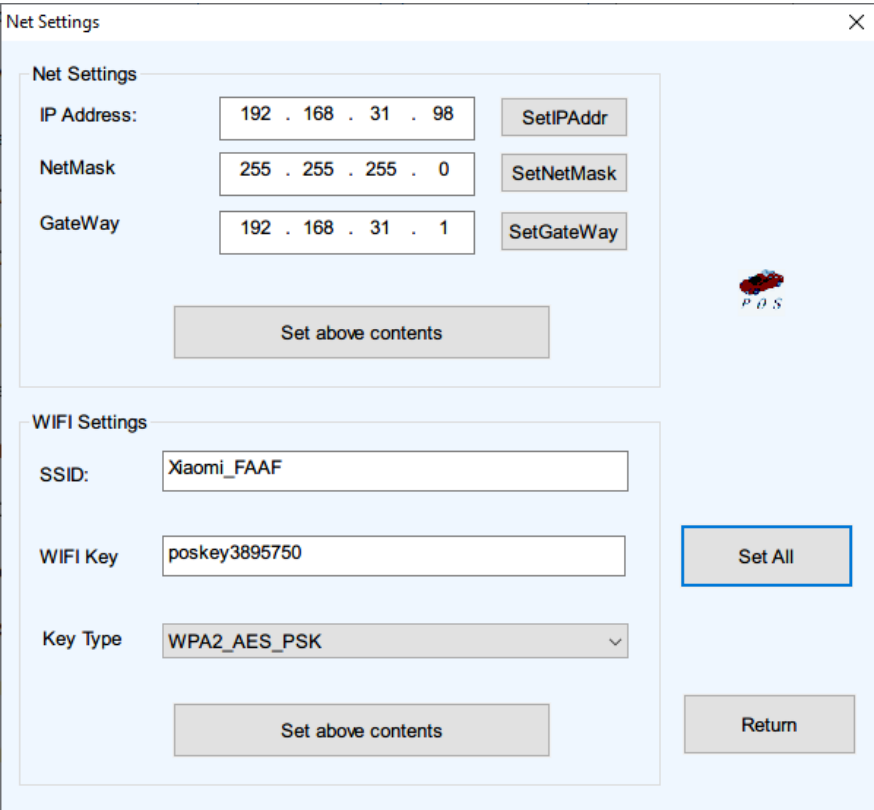

#### 4. Test connection status.

Back to the Printer test V3.1 main window, and select NET, input the printer IP address, then click **Connect.** 

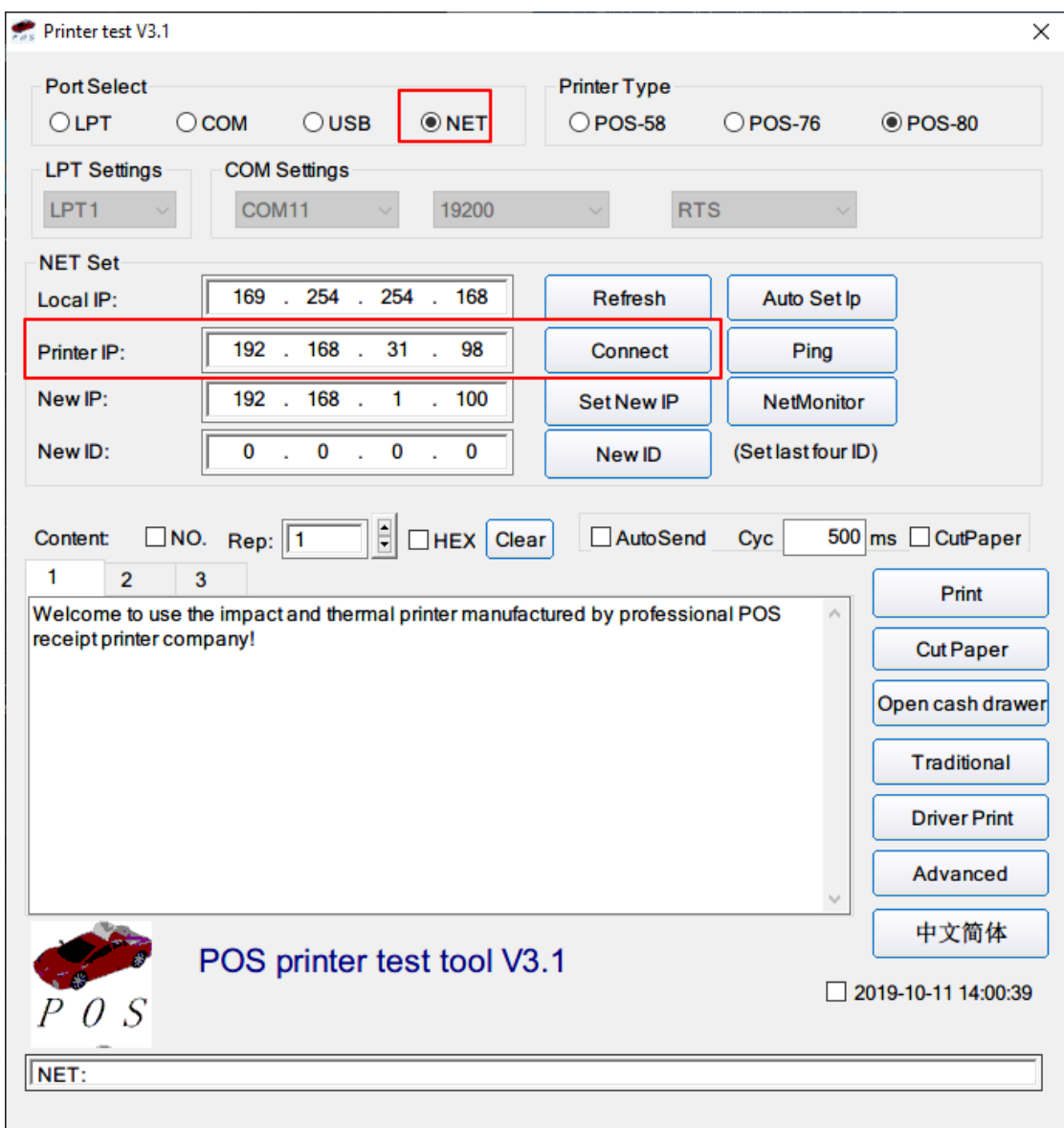

If everything is ok, you will see **Connection successful.** 

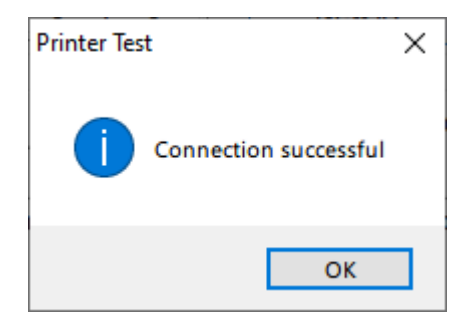

### **Install driver**

### **Close Printer test V3.1.**

Open POS Printer Driver., Printer Interface select Other, then click Install Now.

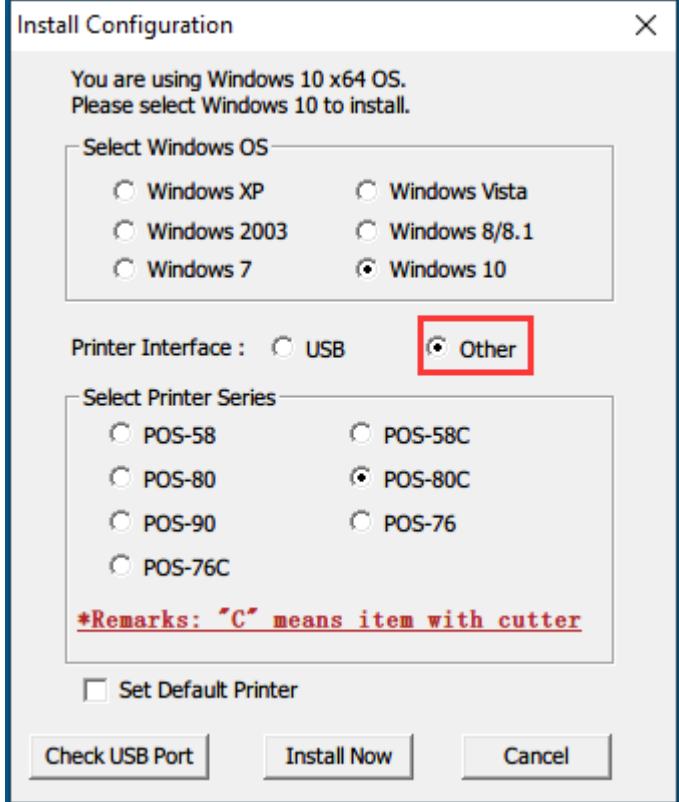

You will see the success message, click Yes.

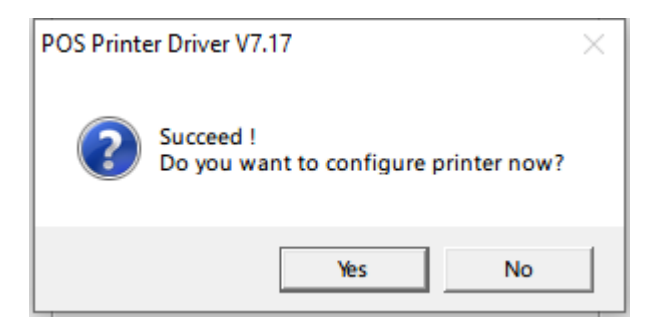

Click **Add Port...**

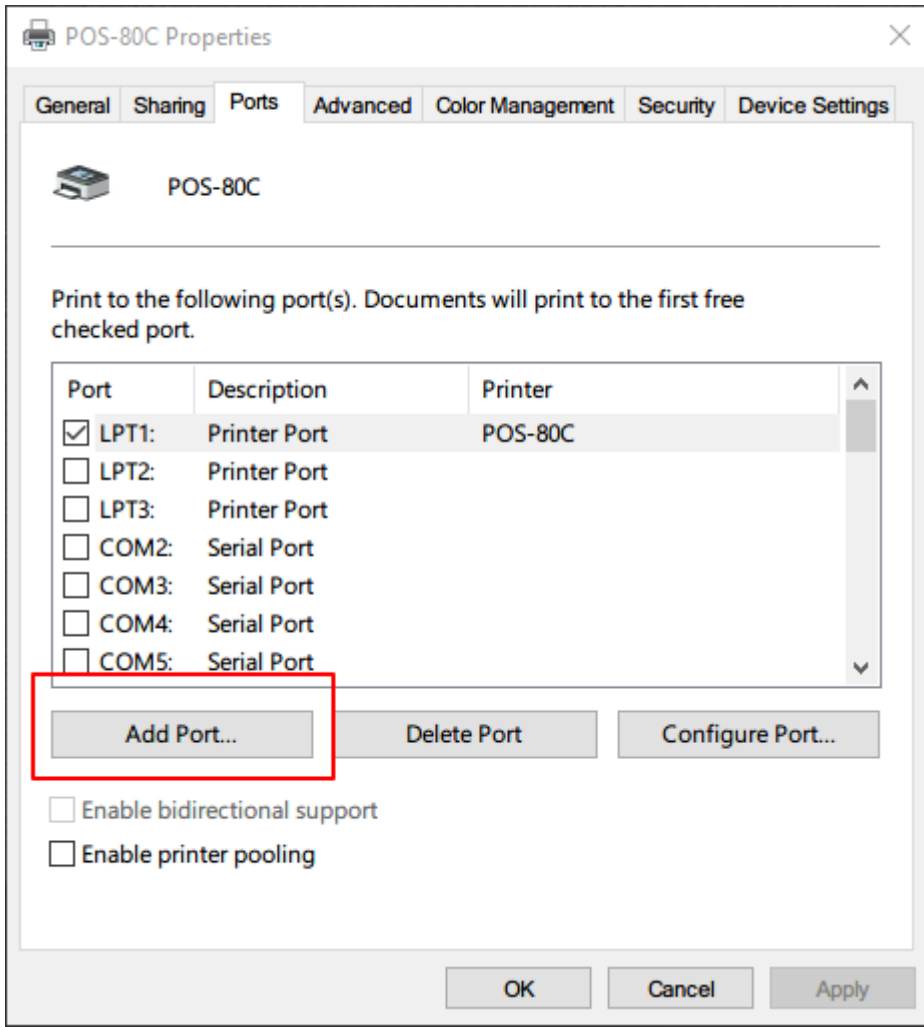

Select **Standard TCP/IP Port**, then click **New Port....** 

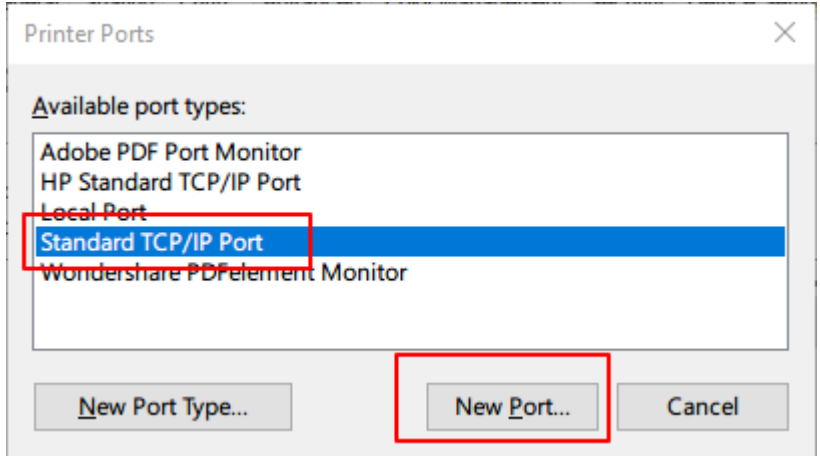

#### Click **Next**

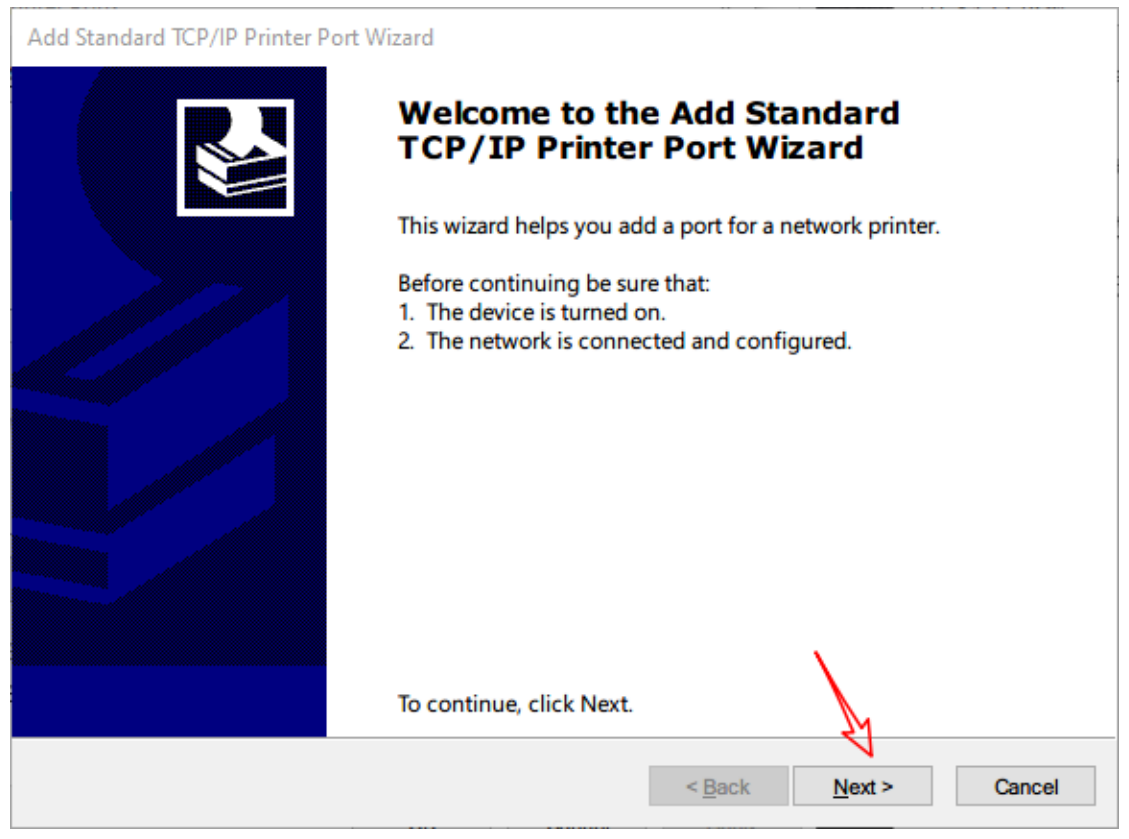

### Input Printer IP address, then click next.

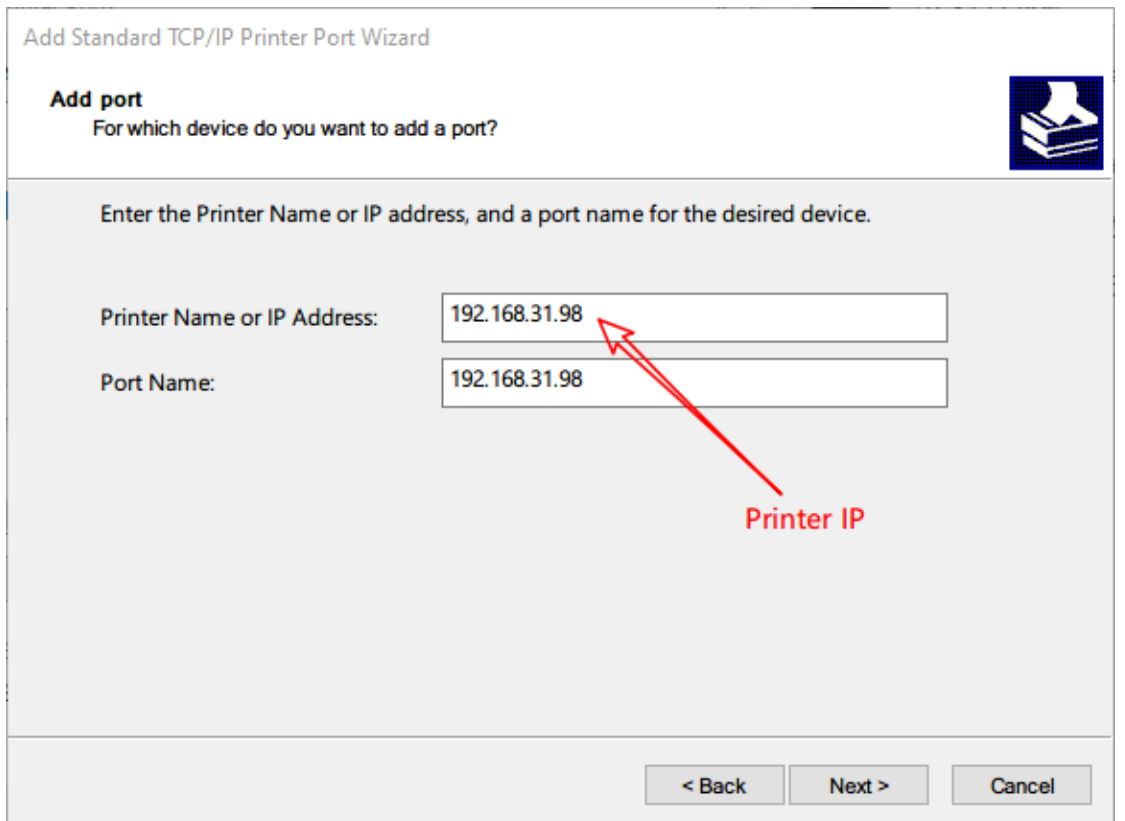

#### It may take a few minutes at this window.

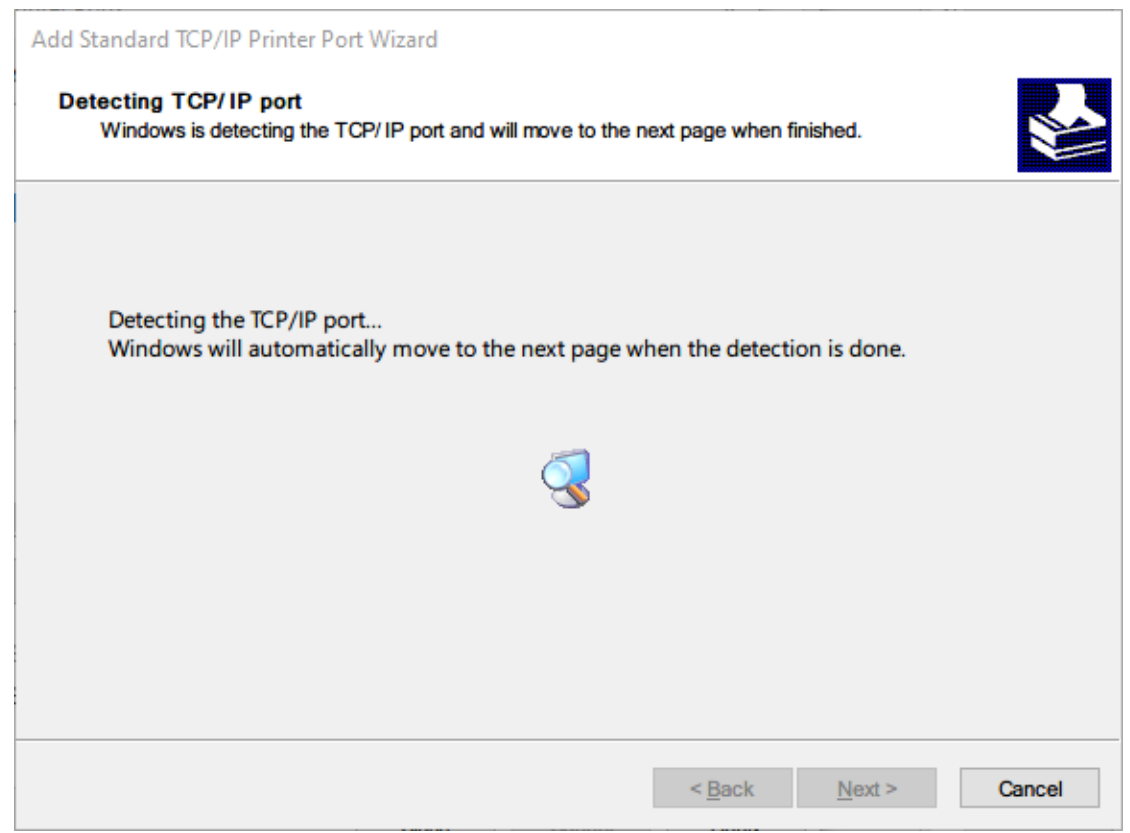

#### Click **Next**

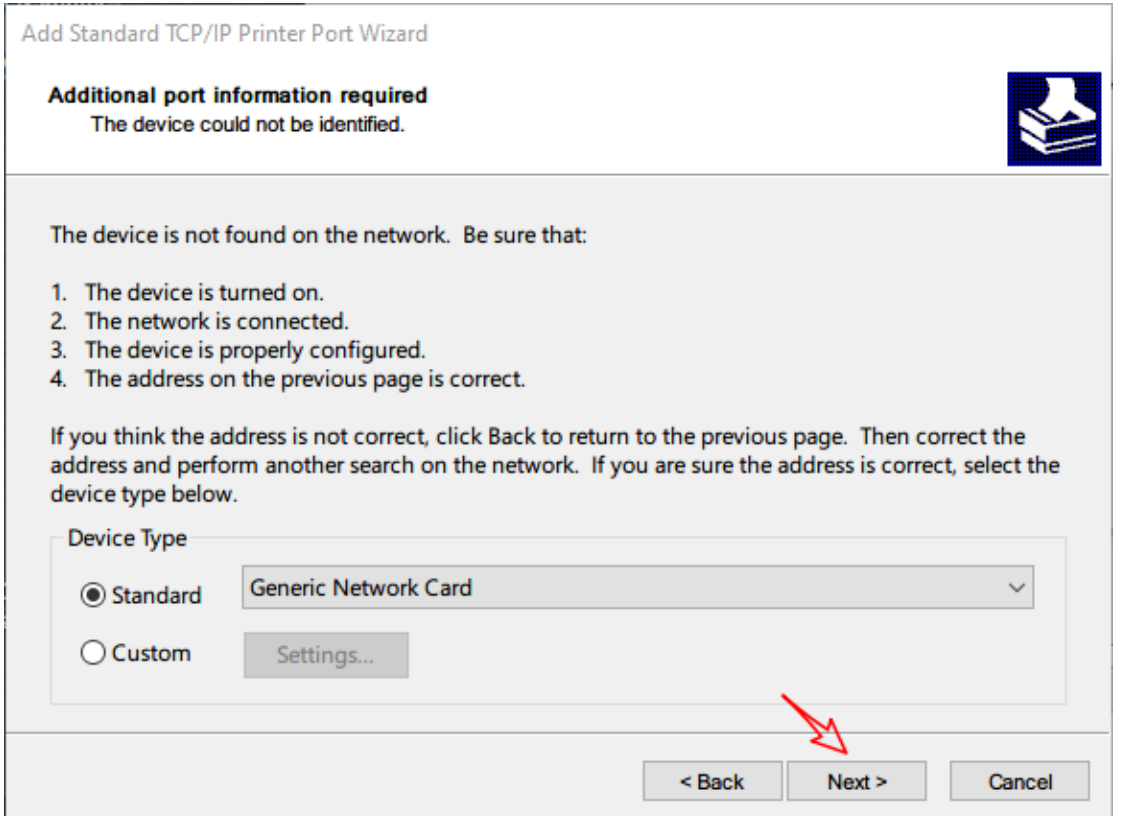

#### Click **Finish.**

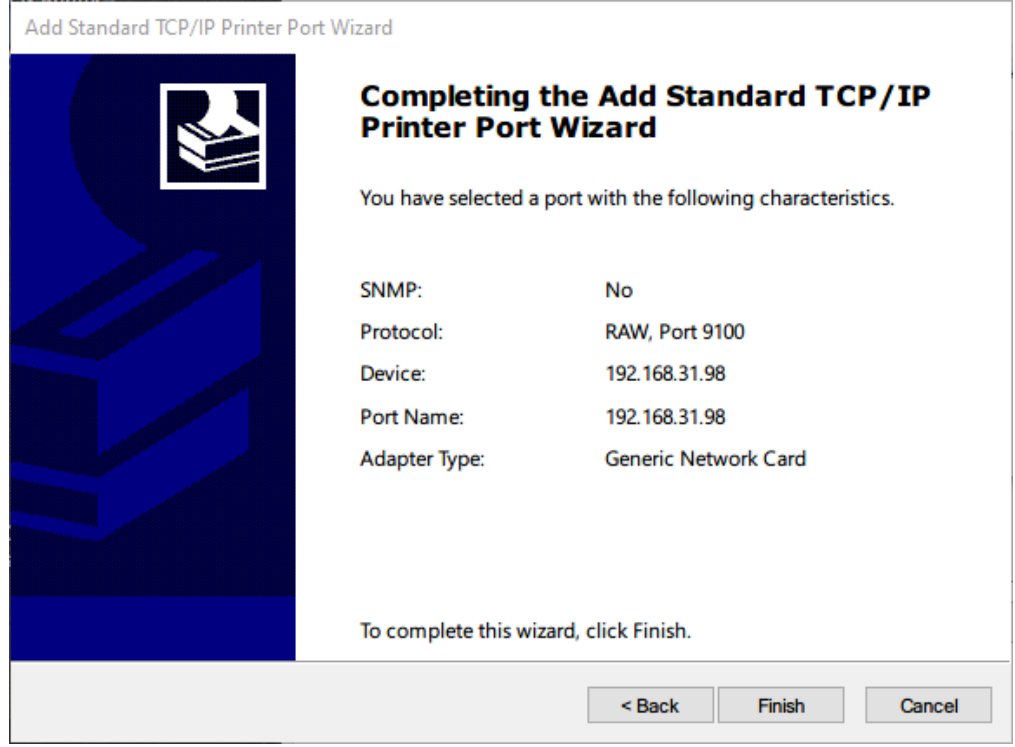

Close the mini window of the Printer Ports, just click **Close.** 

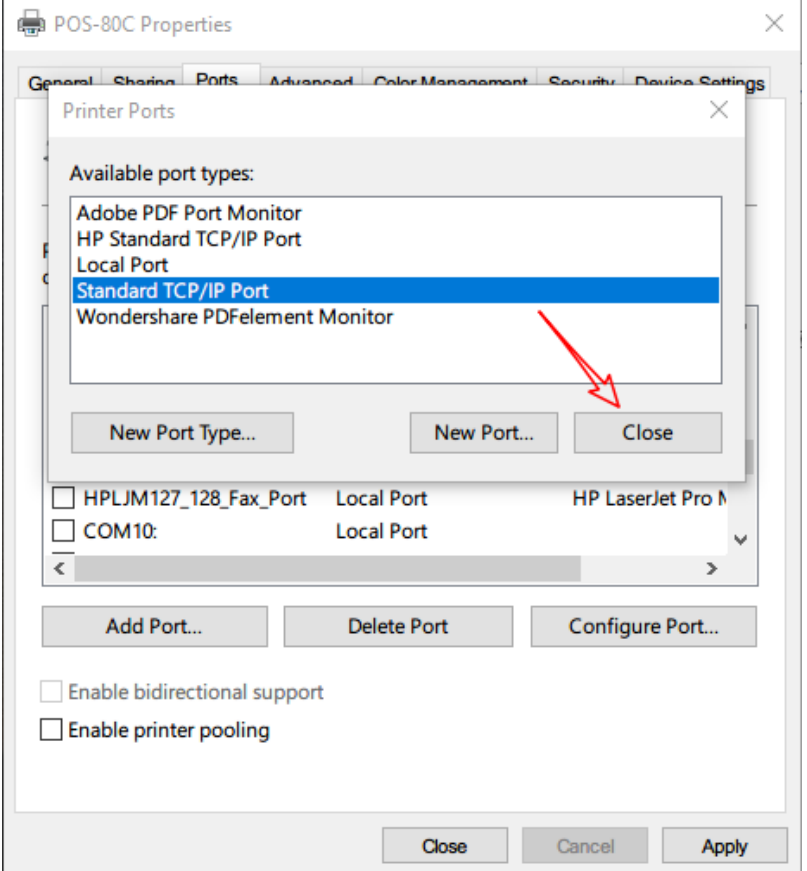

## **Select printer IP and click Apply**

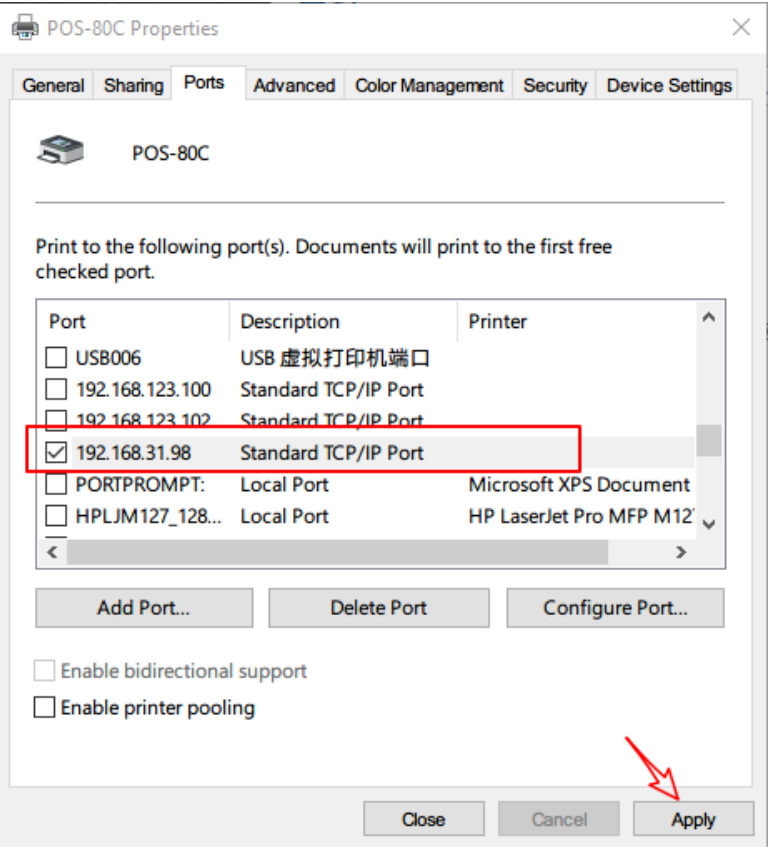

Test print, as bellow, if everything is ok, the printer will print a test page.

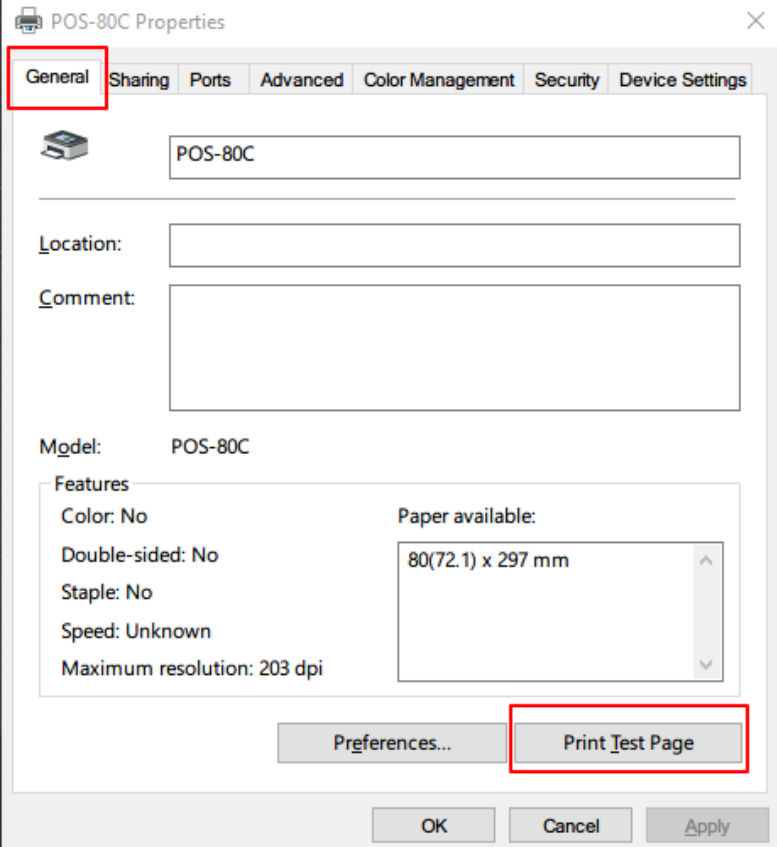